# 【快速安裝手冊│RF 網關與動物體內溫度監測感應器】

#### / **使用前準備**

所需設備:手機/電腦、Wi-Fi 路由器連接

手機/電腦上應用軟體:網頁瀏覽器 (Microsoft Edge/ Google Chrome/ Safari...)

## / **產品**

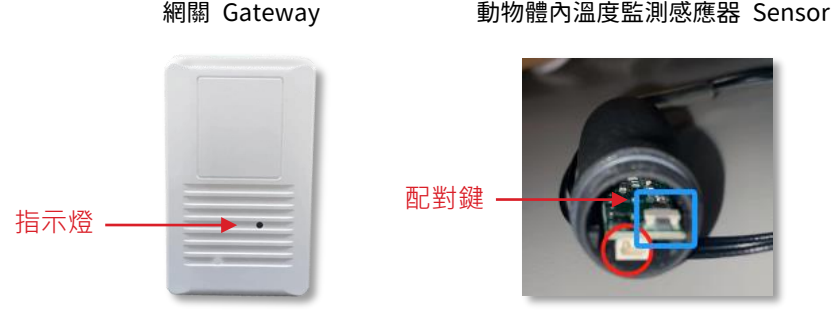

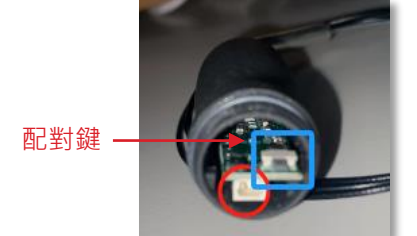

## / **網關安裝方式**

- 1.1. 安裝網關(Gateway):將網關接上電源,指示燈呈現紅燈。
- 1.2. 網關( Gateway )通電後約莫 15 秒,指示燈紅綠交換閃爍進入(AP-Mode)再開始以 下安裝步驟。
- 1.3. 開啟手機/電腦的 Wi-Fi 設定,連接網關 SSID,格式 "SBI-GW-XXXXXXXXXXXXX" (依實際 UID), 輸入密碼 "12345678" 。
- 1.4. 開啟網頁瀏覽器,網址欄輸入"http://10.42.0.1:8000" (AP mode 連接網址)

使用者名稱 "root"

密碼 "1234" 出現如右設定畫面

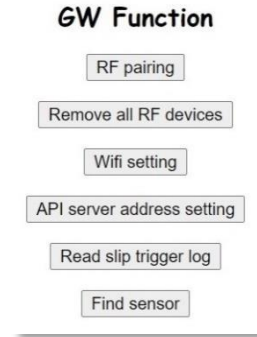

### / **設定說明**

1.1 RF pairing 執行 Gateway 和 Sensor 配對程序

取一細針按下 Sensor 下方的配對鍵約莫 2-5 秒,燈號綠燈閃爍後取出細針,回到 手機/電腦瀏覽器按下 "RF pairing" 選項,看到 Sensor 指示燈為綠燈恆亮,表配對成 功;感應器編號由 0 開始, 依序 1、2、...7 (至多可配 8 個感應器)。

- 1.2 Remove all RF devices 解除所有和 Gateway 配對的 Sensors 手機/電腦瀏覽器按下 "Remove all RF" 選項, 和 Gateway 所有配對的 sensor 都被解 除配對。
- 1.3 Wi-Fi Setting Gateway 連接上 Wi-Fi 路由器 (Client Mode 連接 http:// gateway IP:8000) 選擇欲連接的 Wi-Fi 路由器 SSID 並輸入密碼,靜待約 3-5 分鐘後,看到 Sensor 指 示燈為藍燈恆亮,表示成功連上 Wi-Fi 路由器並可連上網際網路。

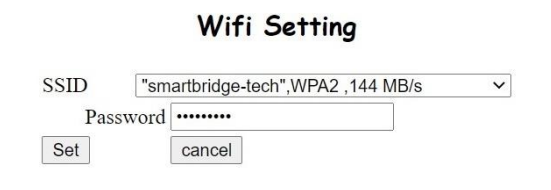

1.4 API server address setting 修改雲端資料庫位置

如欲將 Gateway 上傳到指定雲端資料庫,可透過此選項修改 server address (http://server IP), 接收 Gateway 回傳 heart beat 和 event record, 詳細請參考睿 橋 API 說明文件。

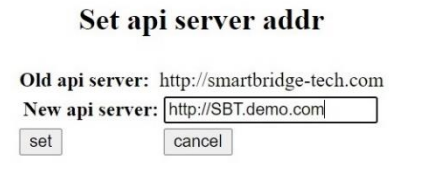

# 【快速安裝手冊│RF 網關與動物體內溫度監測感應器】

1.5 Find Sensor 查詢 Gateway 所有 Sensor 配對和使用狀態

Online sensor:表示和 Gateway 已配對目前上線之 Sensor (ex:感應器編號 0) Offline sensor:表示和 Gateway 已配對目前離線之 Sensor (ex: NULL 表示無) Not paired: 表示 Gateway 未配對之感應器, 尚可連接 7 個 Sensors

#### **Sensor status**

--Online sensor: 0

--Offline sensor:NULL

--Not paried:1 2 3 4 5 6 7

(更多詳細說明可移至官網搜尋:[www.smartbridge-info.com\)](http://www.smartbridge-info.com/)